# Guide to Spatial and Attribute-based Joins

#### $\overline{\mathbf{x}}$ **Join Data** Join lets you append additional data to this layer's attribute table so you can,<br>for example, symbolize the layer's features using this data. What do you want to join to this layer? Join attributes from a table  $\ddot{}$ 1. Choose the field in this layer that the join will be based on: ZIP Ξ 2. Choose the table to join to this layer, or load the table from disk: 키런 **E**  $\overline{\mathbf{v}}$  Show the attribute tables of layers in this list 3. Choose the field in the table to base the join on: **NewZip**  $\overline{a}$ Join Options C Keep all records All records in the target table are shown in the resulting table. All matched records will contain null values for all fields being<br>appended into the target table from the join table. Keep only matching records If a record in the target table doesn't have a match in the join<br>table, that record is removed from the resulting target table. Validate Join About joining data OK Cancel

This join links two columns, or "fields", that have overlapping data, one field is in the table and one is in the map layer

To access this tool: right-click on **the map layer to be joined**, choose Joins and Relates  $\rightarrow$  Join

- 1. Choose field (column) from map layer
- 2. Identify the table to be joined
- 3. Choose the field from the table

Join Options: you can choose to keep or discard remaining unmatched records – ex: if your table contained data about 35 of the 50 US States, you could keep the other 15 states in the resulting table with "Null" values, or you could leave them out of the table

Validate Join will predict resulting errors and total values matched

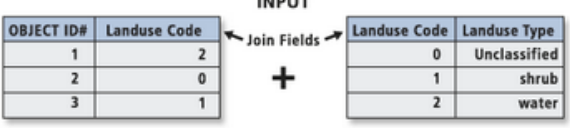

**OUTPUT** 

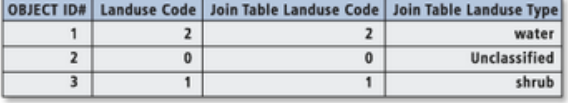

Join Data Join lets you append additional data to this layer's attribute table so you can,<br>for example, symbolize the layer's features using this data. What do you want to join to this layer?  $\overline{\phantom{a}}$ Join data from another laver based on spatial location 1. Choose the layer to join to this layer, or load spatial data from disk: ZipCodes Joined 回路 Select a join feature class above. You will be given different<br>options based on geometry types of the source feature class and the join feature class. ◉ Each polygon will be given a summary of the numeric attributes<br>of the polygons in the layer being joined that intersect it, and a<br>count field showing how many polygons intersect it. How do you want the attributes to be summarized? Average Minimum Standard Deviation  $\triangledown$  Sum Maximum Variance Each polygon will be given the attributes of the polygon it falls<br>completely inside of in the layer being joined. If a polygon falls completely inside more than one polygon in the layers being<br>joined, the first one found will be joined. 3. The result of the join will be saved into a new layer. Specify output shapefile or feature class for this new layer: C:\Users\vbeckley\Documents\ArcGIS\Default.gdb\States\_J

This join links attributes between two map layers based on spatial relationship

Cancel

About joining data

This tool can be used for points, lines, and polygon data

To access this tool: right-click on **the map layer to be joined that contains the area that the join will be based on**, choose Joins and Relates  $\rightarrow$  Join

Ex: joining zip-code data to the state-level, as seen above, right-click on the state layer to initiate the join, then:

- 1. Select the layer to load the spatial data from (ex: zip-code layer)
- 2. Choose how the feature attributes will be compiled in the resulting layer
- 3. Choose an output location this tool generates a new layer

Q:\Classes\Workshops\Spring2015\Exercises\Joins Guide.docx Updated: February 2015

## Attribute-based Join Spatial Join Spatial Join Spatial Join Spatial Join Spatial Join Spatial Join Spatial Join

### Best Practices

- 1. Formatting the spreadsheet (or other input table) -- This is where most join-related troubleshooting occurs:
	- a. Most important: remove all **spaces** and **symbols** from the table field names, and do not start field names with numbers!

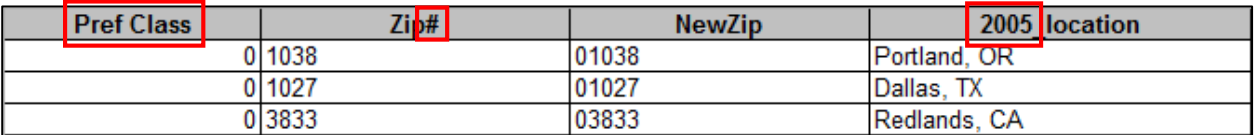

Bad

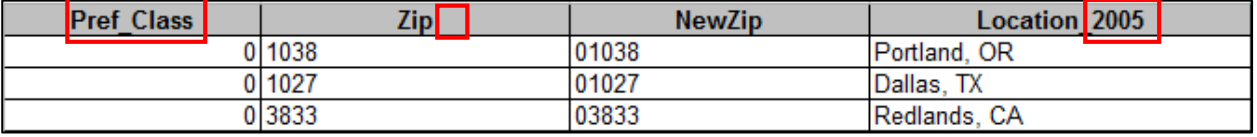

Good

- b. Exporting the spreadsheet as a .csv (comma-separated values) will remove the formatting, which makes it easy to read by the GIS. Using Sheet1 from an expanded .xls will also work, but may have more formatting/conversion issues
- c. Depending on the format of the table data you may need to [summarize](http://help.arcgis.com/en/arcgisdesktop/10.0/help/005s/005s00000055000000.htm) data
- d. When using data like the zip codes seen above it is challenging to retain the "0" in codes like "01060". Either save the spreadsheet field as a string/text and save as .xls or transform the field in the map layer to an integer by [adding a field](http://resources.arcgis.com/en/help/main/10.2/index.html#//005s0000000v000000) and [field calculating](http://resources.arcgis.com/en/help/main/10.2/index.html#/Making_simple_field_calculations/005s00000026000000/)
- e. Make sure the values in your matching fields align NORTHAMPTON and Northampton will **not** be recognized as the same, neither will New London and New\_London – use a formal in excel to transform the values to match. Remember -- consistency is critical!
- 2. Post-join Results: Once the join is made look at the attribute table of the map layer for results
	- a. Export the map layer to permanently join the table and map layer in a new layer: rightclick layer go to **Data Export Data**
	- b. The resulting attribute table may have an overwhelming number of fields. These can be turned off in the properties window under **Fields** tab. Field can be deleted individually by right-clicking field name in attribute table and clicking delete, and collectively by exporting the data AFTER turning the unwanted fields off in the **Fields** tab
	- c. Joins can be removed by right-clicking layer, **Joins and Relates Remove Joins**

#### Resources:

Esri Joins and Relates by Attribute: <http://resources.arcgis.com/en/help/main/10.2/index.html#//005s0000002n000000> Esri Join Troubleshooting: <http://help.arcgis.com/en/arcgisdesktop/10.0/help/index.html#//005s0000002p000000>

Attend SAL lab hours: [www.smith.edu/gis](http://www.smith.edu/gis) Set up a meeting, email[: SAL@smith.edu](mailto:SAL@smith.edu)